38 市販データベースソフトを用いた透析装置管理の試み

長野県立木曽病院、ME センター 渡辺伸行、児野徹

## 【はじめに 】

当院では従来、透析装置における保守 ・点検 情報の管理を、記録用紙と EXCEL による表管理 にて行ってきた。しかし、この方法では①記録 用紙は、情報の集約が困難である。②EXCEL おいては、1ファイルにおいての管理できる情 報のサイズに制限があり、また、複数のシー ト にまたがった管理情報を一元化することが困難 である。な どの問題点があった。今回我々は、 データベースソフ トを用いた装置管理を試みた ので報告する。

# 【 目的 】

透析装置の購入記録、保守点検記録、故障記 録、修理記録などの情報をデータベース化し、 メンテナンスの効率化及び装置管理の徹底を図 る。

### 【方法 】

データベースソフトはマイクロソフト社、 Access2000を使用 した。

## Q)ログイン

セキュリティー管理のためパスワー ドによる データベース-のログイン方法をとった。(図 1)

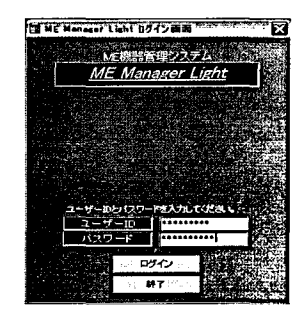

図1 ログイン画面 渡辺伸行 長野県立木曽病院MEセンター 〒397-8555長野県木曽栖島町 6613140264-22-2703

②メインメニュー

ログイン後、メインメニュー画面 (図 2) よ り、クリック操作により、台帳管理、保守 ・点 検管理などの各操作画面へと移行する。

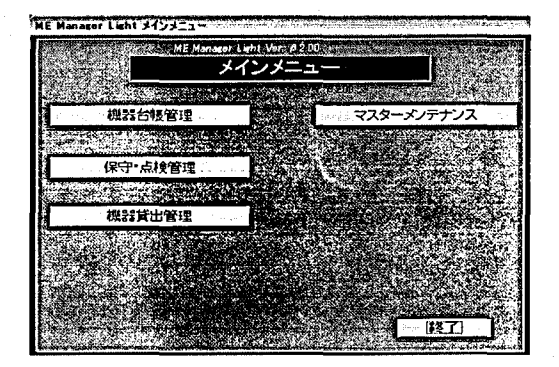

図2 メインメニュー画面

#### ③棲器台帳一覧

管理の元 となる機器台帳管理を選択クリック すると、装置の機種名、メーカー名、型式、製 造番号など一覧表示できるよう機器台帳一覧 (図 3)を作成 した。ここから機種 cDの左をク リックすることにより、機器台帳画面 (図 4) - と移行する。

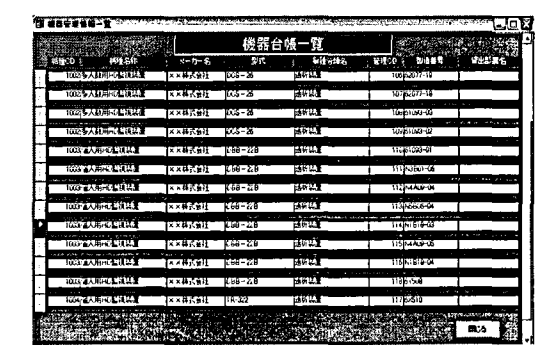

3 機器台帳一覧画面

## ④杜若台帳

機器台帳画面では、各装置の詳細を表示でき るよう、機種名、メーカー名、デ ィー ラー名、 購入日など表示させ、下段にはメンテナンス記 録 を表示 させた。

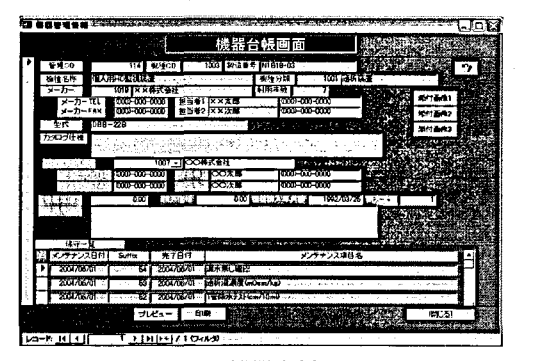

4 機器台帳画面

#### (9メンテナンス登簸

メンテナンスの登録方法としては、定期点検 情報登録 (図 5)と機器保守情報登録 (図 6) 作成した。定期点検情報登録は、点検した装置 に点検日、点検結果などを入力する。 なお、点検項目名など、何度も反復する入力に は、マスターより選択する手法をとり、入力作 業を簡便化 した。機器保守情報登録は、部品交 換や修理記録を登録 し、 日付、修理費用、修理 内容を登録する。ここでは、修理内容や交換部 品の状態を容易に把握できるよう、画像を取り 込めるようにした。例としては、漏水による、 メカニカルシールの交換状況を表示させるため に、(図6)中のプレビューボタンをクリックす ることで (図 7) が表示される。添付画像は 1 つの作業に対して、3枚まで取り込み可能とし た。

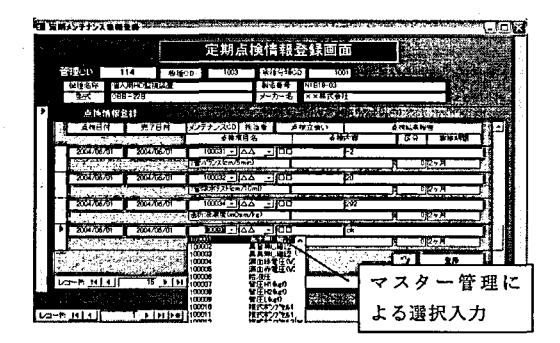

5 定期点検情報登録画面

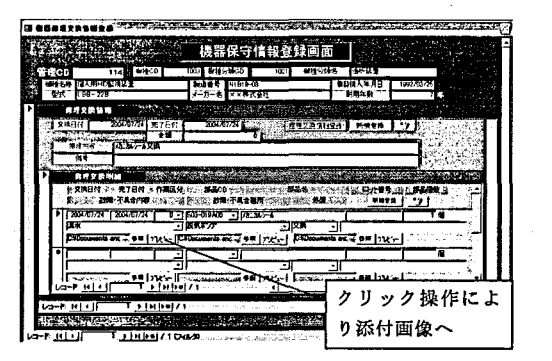

6 機器保守情報登録画面

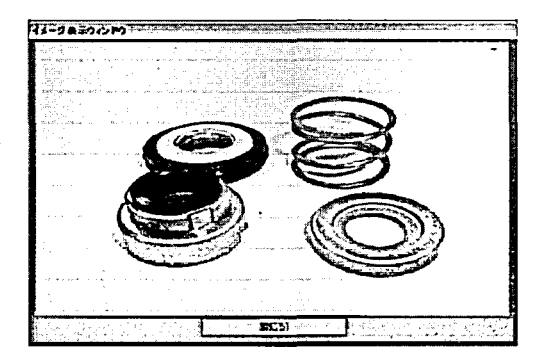

図 7 添付画像

#### ⑥帳票作成

登録後、必要に応じた情報を検索し、レポー ト表示するため、定期点検レポート、故障・不 具合傾向レポートを作成した。定期点検レポー トは、機器定期点検一覧印刷指示 (図 8) によ り、機種別、装置別、月 日別などの条件による 絞込み検索を可能に し、 レポー トを自動生成 さ せる。例として、管理 CD114番の 2004年6月に 行った点検を確認したい場合を想定し検索条件 を入力 しレポー ト (図 9) を表示 した。同様に 放障・不具合傾向レポート (図10)を、機種別 に故障箇所 ・部品の把握ができるようレポー ト 表示させる。

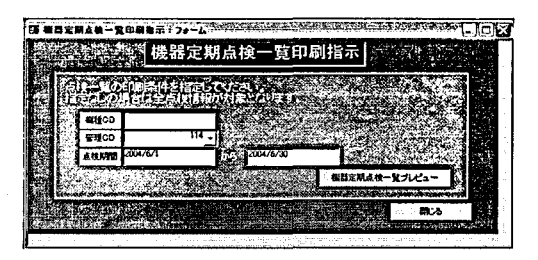

8 機器定期点検一覧印刷指示画面

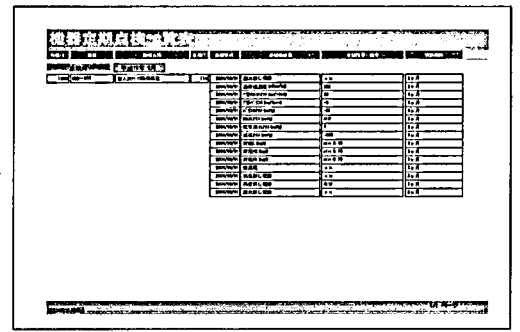

9 機器定期点検一覧表

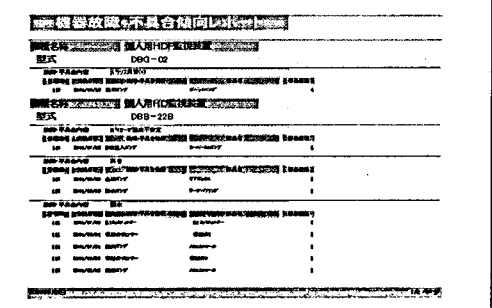

図10 機器故障・不具合傾向レポート

[結果 】

散在 していた情報の一元化により、従来の方 式に比べ情報が客観的になり、スタッフ間での 共有に役立てることが可能となった。また、定 期点検、保守情報がより明確になり、メンテナ ンスの漏れ防止、故障傾向の把握、在庫部品の 適正化なども可能となった。さらにレポートを 自動生成させることで、帳票作成に関わる作業 時間の削減が図られた。記録の保存性において も、従来に比べ優れた。

#### [結論 】

煩雑な装置管理において、 日々の保守 ・点検 情報などは、機器台帳を元とするリレーショナ ルな情報 といえ、この台帳を元にデータベース を構築す ることで、付加価値の高い情報構築が 可能となった。また、画像を保守情報に添付し 管理できることで、作業の参考に活用できるよ うになった。よって、記録用紙や EXCEL シート 管理から、データベース一元管理への移行は、 日々の運用、保守の面で有用 と思われる。